# **Graphs in DAD**

### **DRAWING GRAPHS**

Most applications in DAD offer the possibility of plotting graphs to illustrate the results of those applications. For example, the FGT poverty index application can plot a curve of this index – against the Y axis – according to alternative levels of the poverty line – shown on the X axis – as in the following figure:

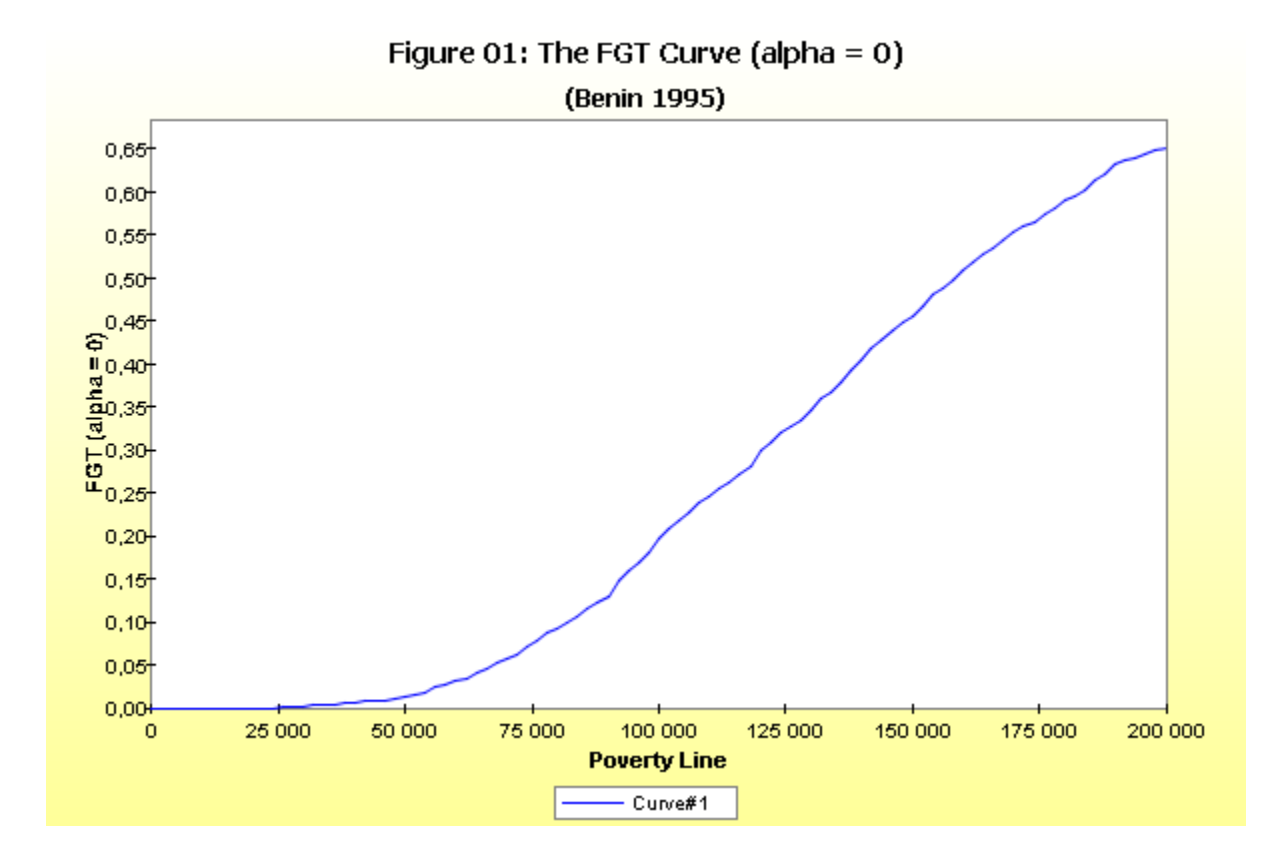

#### **Changing graph properties**

 We can change many properties of a graph. For this, select the item: Tools⇒Properties. This can also be done by activating the Popup Menu. To activate the Popup Menu, click on the right button of the mouse when you are within the quadrant of graph. The items shows how to change graph properties in DAD.

| Properties              |  |
|-------------------------|--|
| Templates               |  |
| Save As                 |  |
| <b>Save Coordinates</b> |  |
| Print                   |  |

**The Popup Menu** 

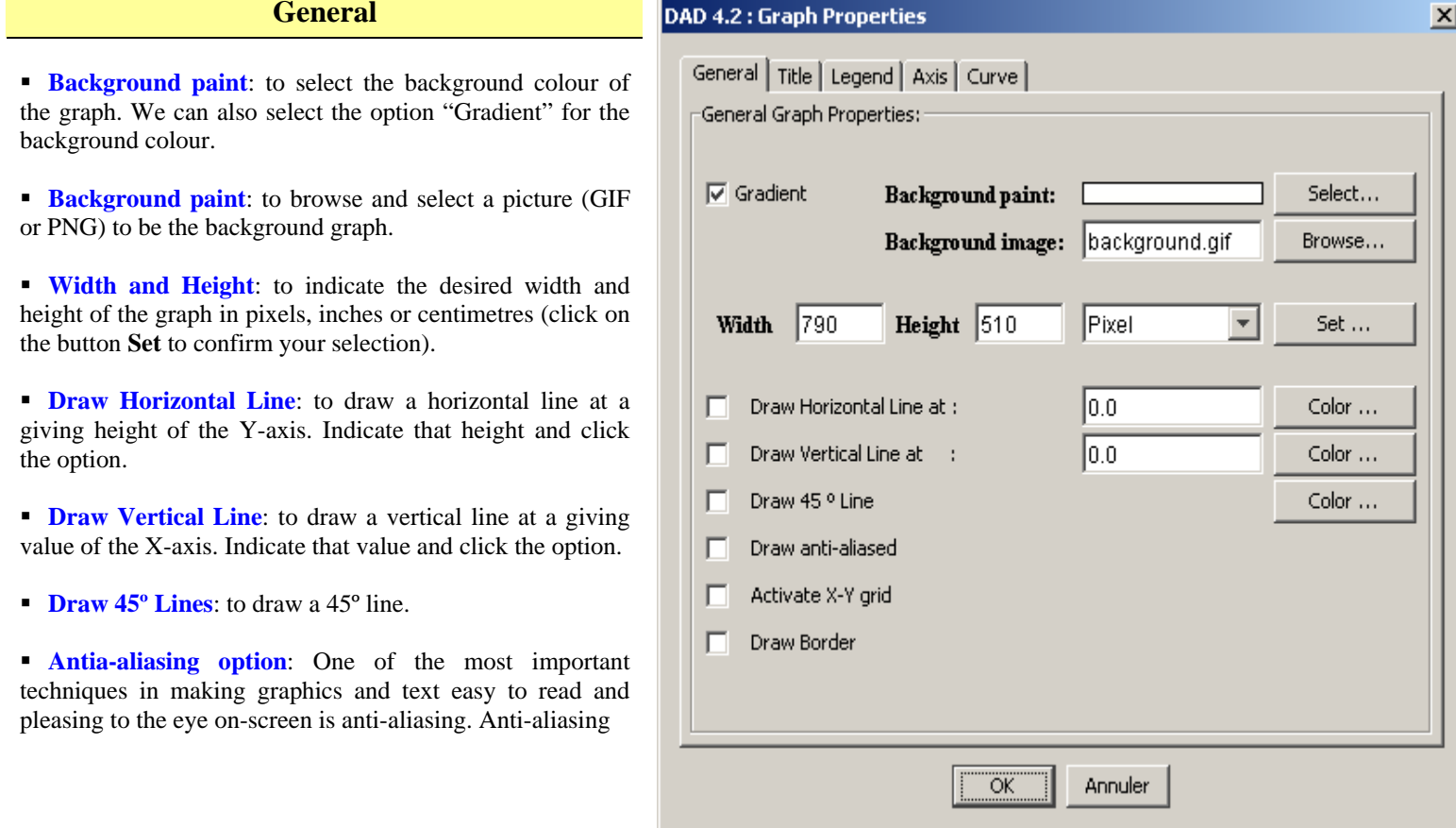

gets around the low 72dpi resolution of the computer monitor and makes objects appear smooth. **Activate X-Y grid**: If this option is selected, a grid is plotted in the graph

**Draw Border:** If this option is selected, a border is plotted around the graph.

#### **Title**

## DAD 42. Crash Bron-

**Main Title**: By default, the main title is the name of the application. You can change the main title in the field **Text**. You can also change its font and its colour. To do this, just click on the button select and indicate the desired font or colour.

 **Second Title**: By default, the second title is *Chart*. You can change or delete the second title in the field **Text**. You can also change its font and its colour. To do this, just click on the button select and indicate the desired font or colour.

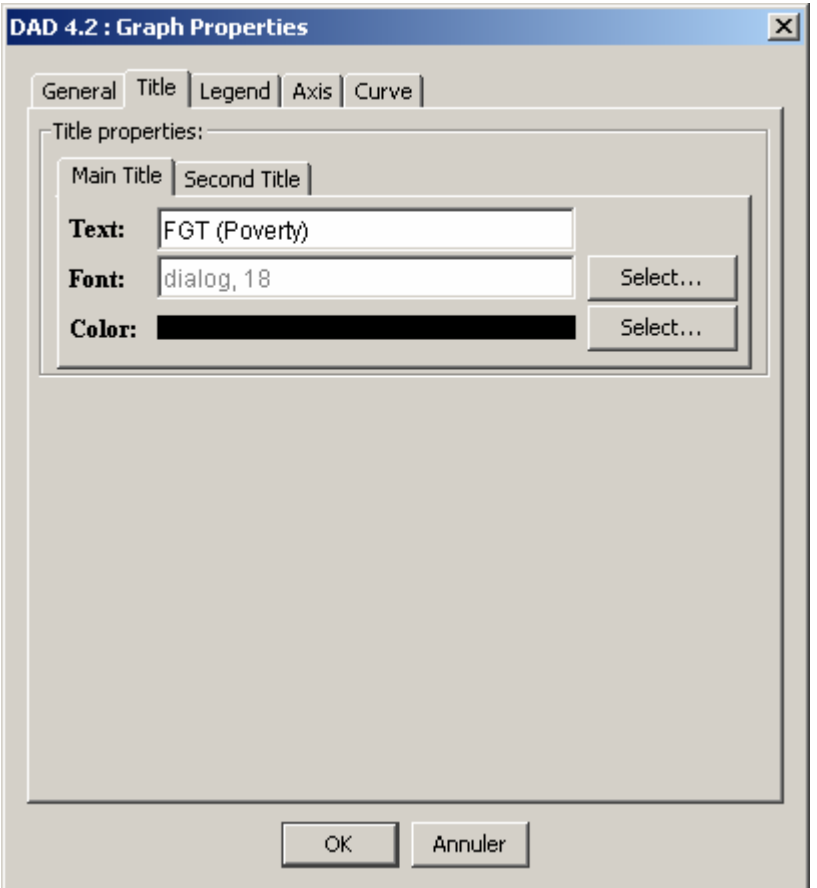

# DAD 4.2 : Graph Properties General | Title Legend | Axis | Curve | General: Background: Select... sansserif, 10 **Text font:** Select... **Text color:** Select... Legend Marker: 6 Square  $C$  Line :Legend: Name  $Curve#1$ Curve#1 Curve#2  $\boxed{\text{Curve#2}}$

**Background:** to select the background colour of the legend quadrant.

**Legend** 

- **Text font**: to select the font of the text legends.
- **Text font**: to select the colour of the text legends.

**Legend Marker**: to select Marker legends. By default, the markers have a square shape, but you can select the line form with this option.

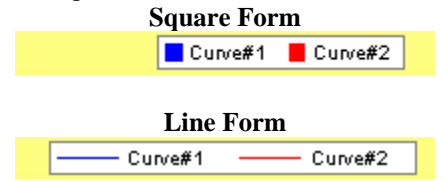

**Name:** By default, the names of the curves are *curve#1*, *curve#2,etc.* You can change these names in these fields.

> OK. Annuler

 $\vert x \vert$ 

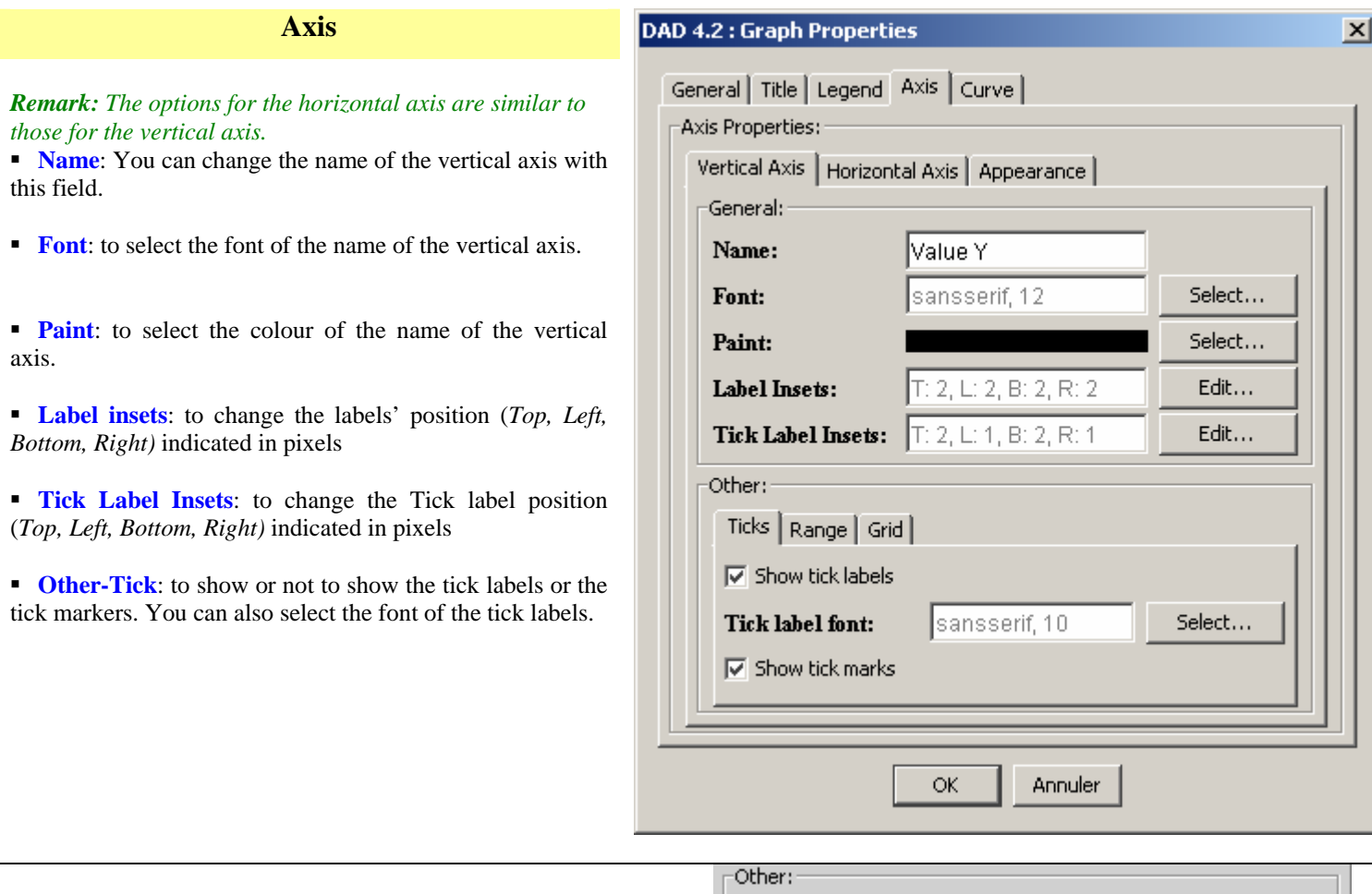

**Other-Range:** to select the minimum and maximum values for the range of the vertical axis. To do this, unselect the option *Auto-adjust range*

this field.

axis.

**Label insets**: to

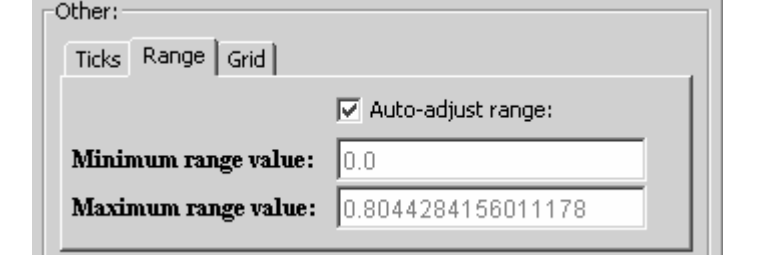

**Other-Grid**: To plot the horizontal grid lines, select the option *Show grid lines*. You can also select the stroke and the colour of these grid lines.

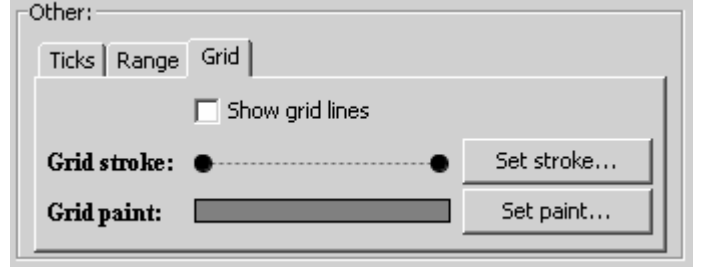

#### **Curve**

For every curve, a combination of the three following options can be chosen:

**Curve Stroke**: To choose the stroke of a giving curve, click on the button **Set stroke**. The following widows appear:

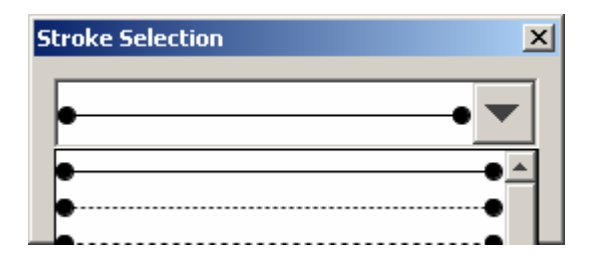

Select the desired stroke and click on the button OK to confirm your selection.

**Curve Thickness**: To choose the thickness of a giving curve, click on the button **Set Thickness**. The following widows appear:

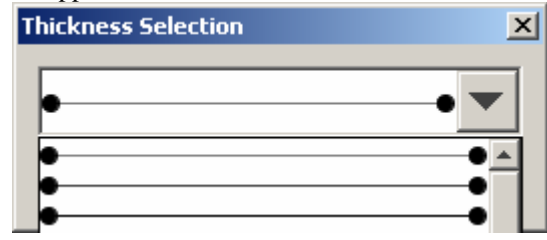

Select the desired thickness, and click on the button OK to confirm your selection.

**Curve Paint**: To choose the colour of a giving curve, click on the button **Set Paint** and choose the new colour.

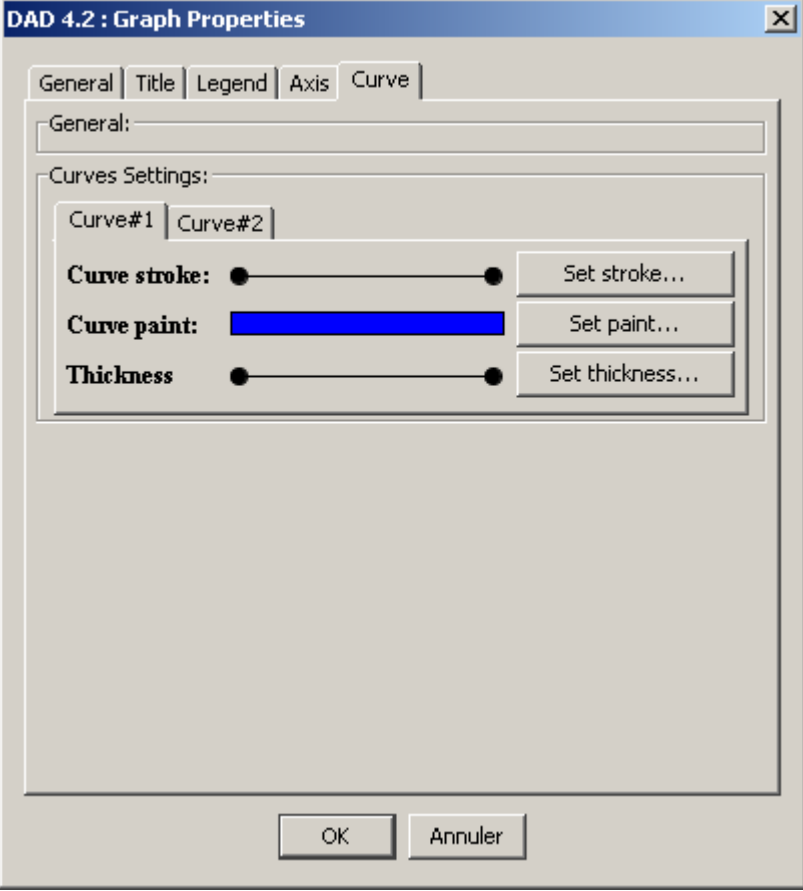

# **Saving graphs**

Starting with version 4.3 of DAD, we can save and load graphs using DAD's Graph Format (\*.dgf). You can also save and use graphs in many popular text processors (including Word and Excel). The available formats are:

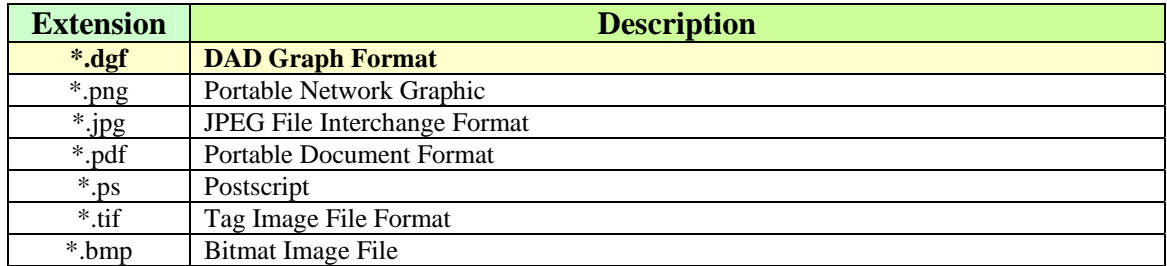

To save a graph drawn in DAD, select: File⇒Save and select the format by selecting the extension of the file.

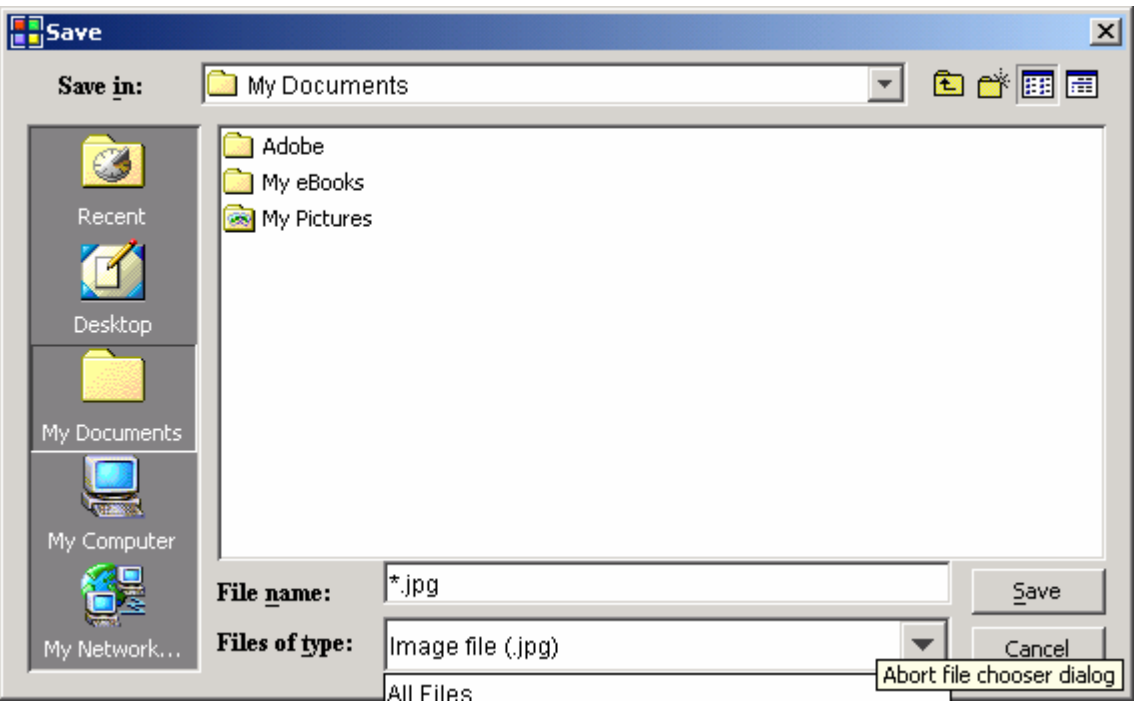

## **SAVING COORDINATES OF CURVES**

To save the graph coordinates in ASCII format, select "File ⇒Save coordinates". The generated ASCII file takes the following format:

$$
\overbrace{X1\quad Y1}^{\text{Curvel}}\overbrace{X2\quad \text{Y2}\cdots \text{etc}\cdots
$$

## **PRINTING GRAPHS**

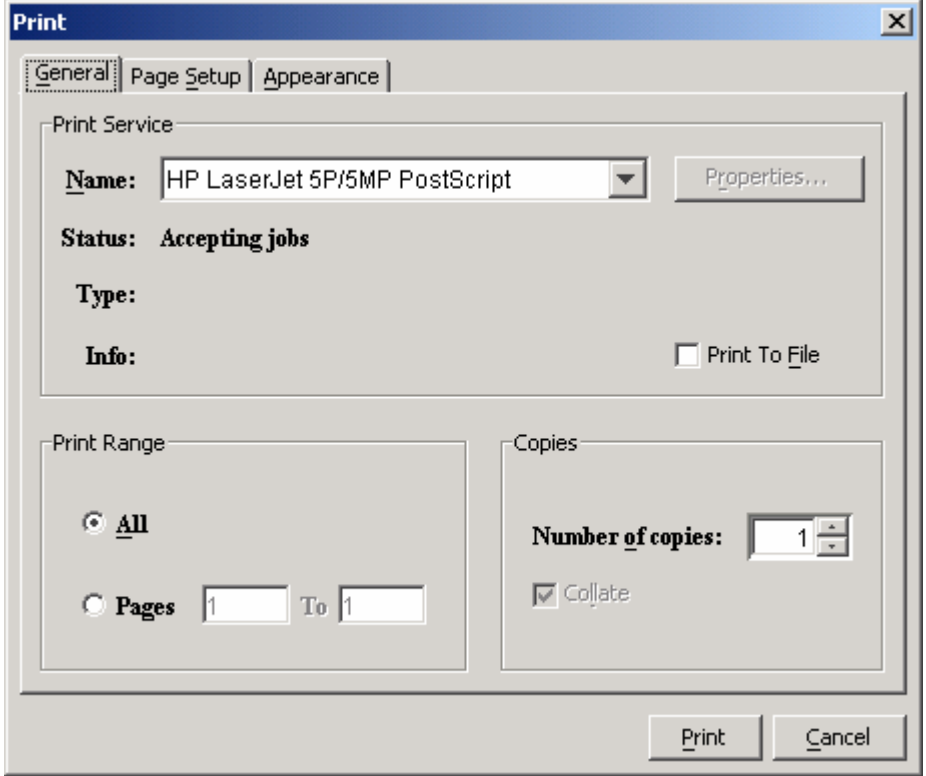

To print a graph, select "File ⇒Print". The following windows appears:

Select the desired Printer. To change orientation or margins, select "Page Setup". When the following window appears, select the desired orientation and margins.

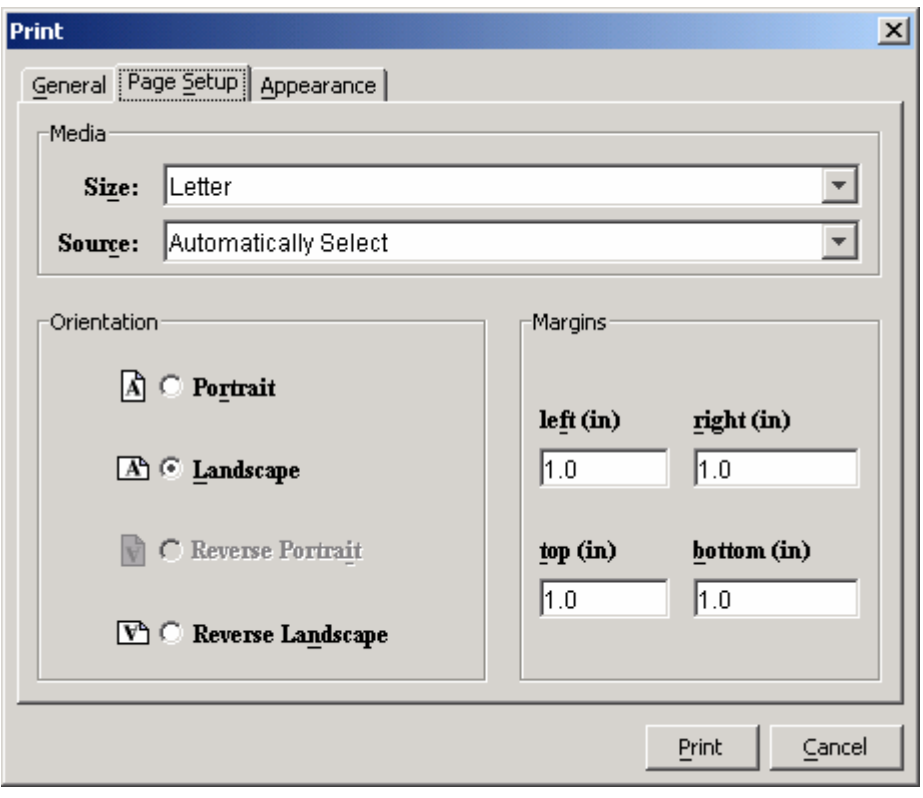

## **TEMPLATES**

You can select one of DAD's several graphical templates to change the properties of a graph. These templates only use black and white colours. To select a template, select "Edit ⇒Templates". The following window appears:

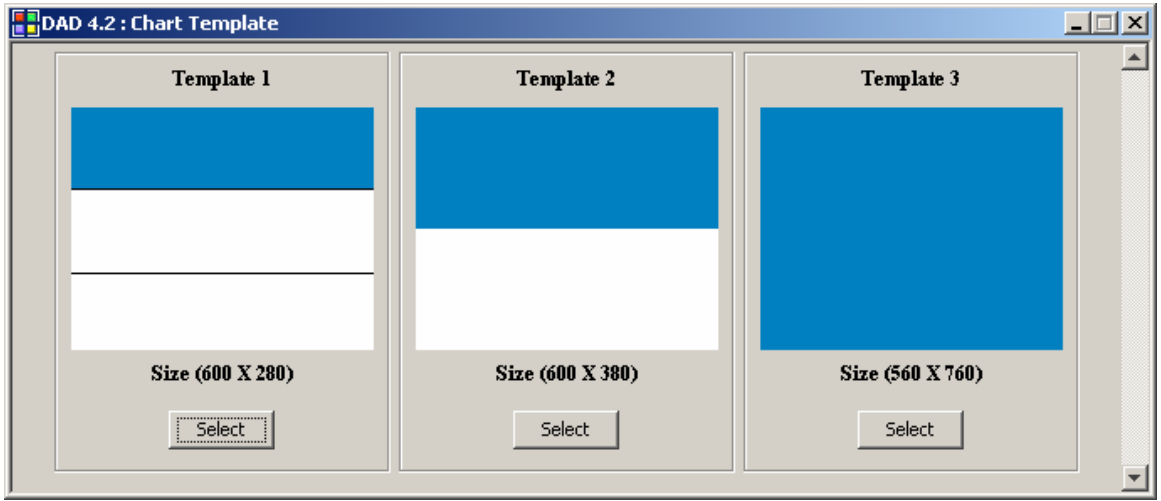

- Template 1 can be inserted within a third of a page of a Word document.
- Template 2 can be inserted within half a page of a Word document.
- Template 3 can be inserted within a page of a Word document, with landscape orientation.

# **EDITING COORDINATES**

To edit coordinates of curves, select "Edit ⇒Edit Coordinates". The following window appears:

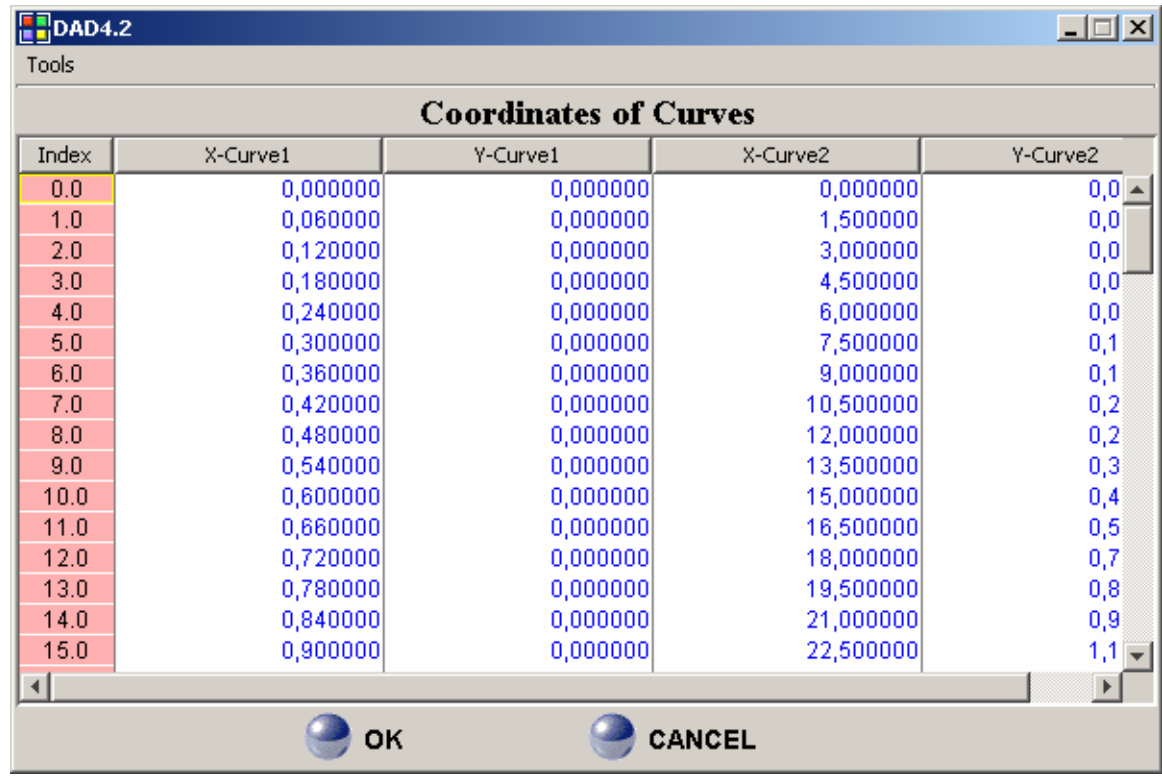

You can change the decimal number by using the item "Tools". To close this window, click on the button "OK".